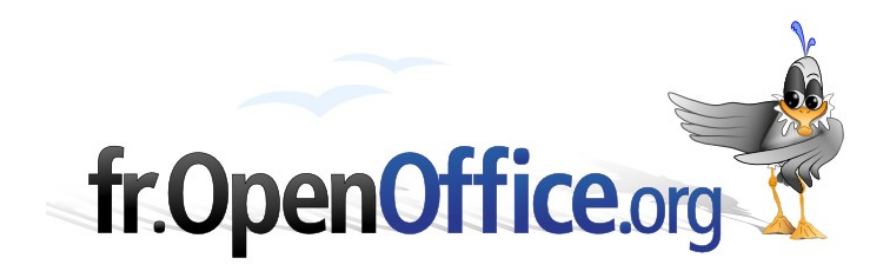

# **Transformer une photo en image vectorielle**

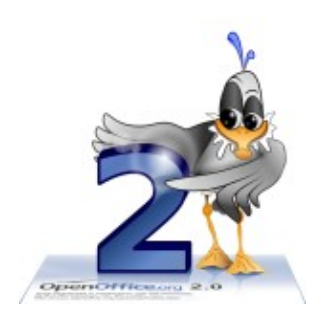

*Version 1.0.0 du 14.10.2007*

Réalisé avec : **OOo 2.3.0** Plate-forme / Os : **Toutes**

*Distribué par le projet fr.OpenOffice.org*

### Table des matières

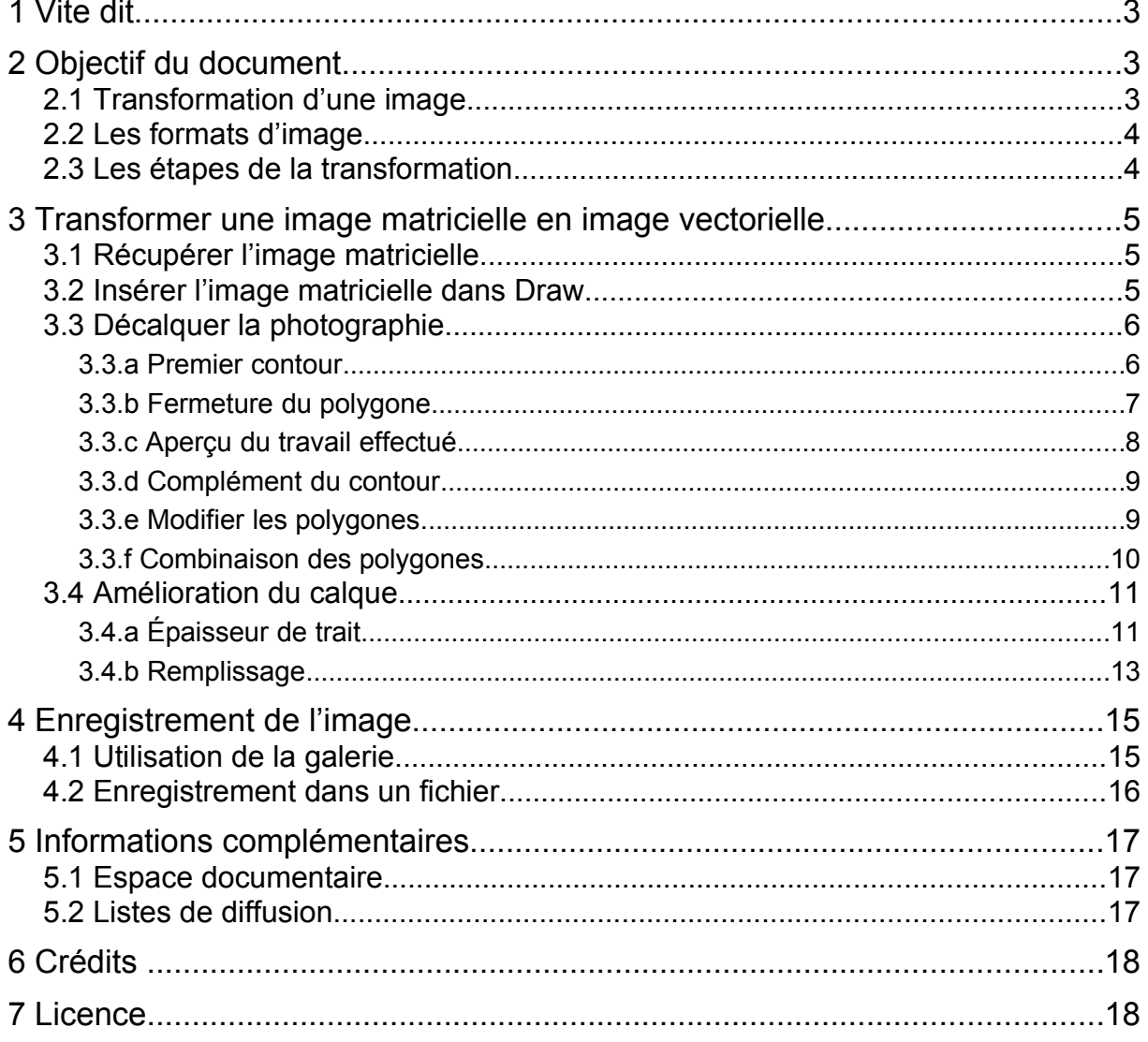

# **1 Vite dit**

Pour transformer une image matricielle (photographie par exemple) en une image vectorielle, voici la démarche à suivre avec OpenOffice.org Draw :

- 1. récupérer l'image matricielle (scanneur, téléchargement) ;
- 2. dans Draw, insérer l'image dans une couche dédiée à l'image d'origine ;
- 3. faire un dessin à main levée en décalquant sur une autre couche ;
- 4. copier le dessin vers la galerie ou exporter dans un fichier.

# **2 Objectif du document**

# *2.1 Transformation d'une image*

À partir d'une photographie, telle que celle de la figure [1,](#page-2-0) il faut obtenir une image vectorielle, telle que sur la figure [2.](#page-2-1)

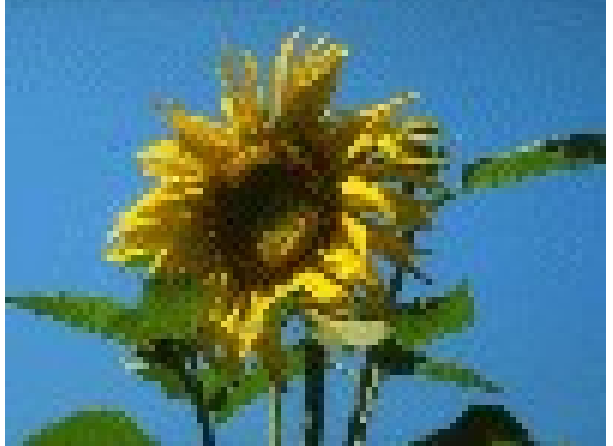

<span id="page-2-1"></span><span id="page-2-0"></span>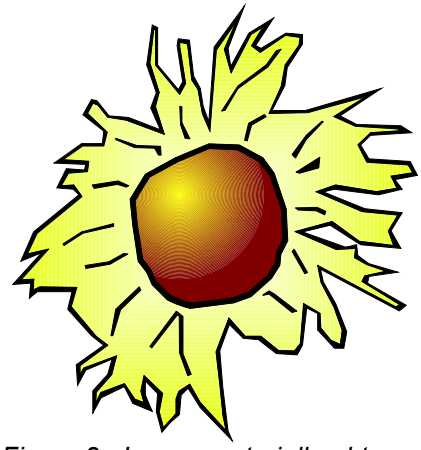

*Figure 1 : Photographie de départ Figure 2 : Image vectorielle obtenue*

# *2.2 Les formats d'image*

Le tableau [1](#page-3-1) compare les avantages et inconvénients des deux façons d'enregistrer une image.

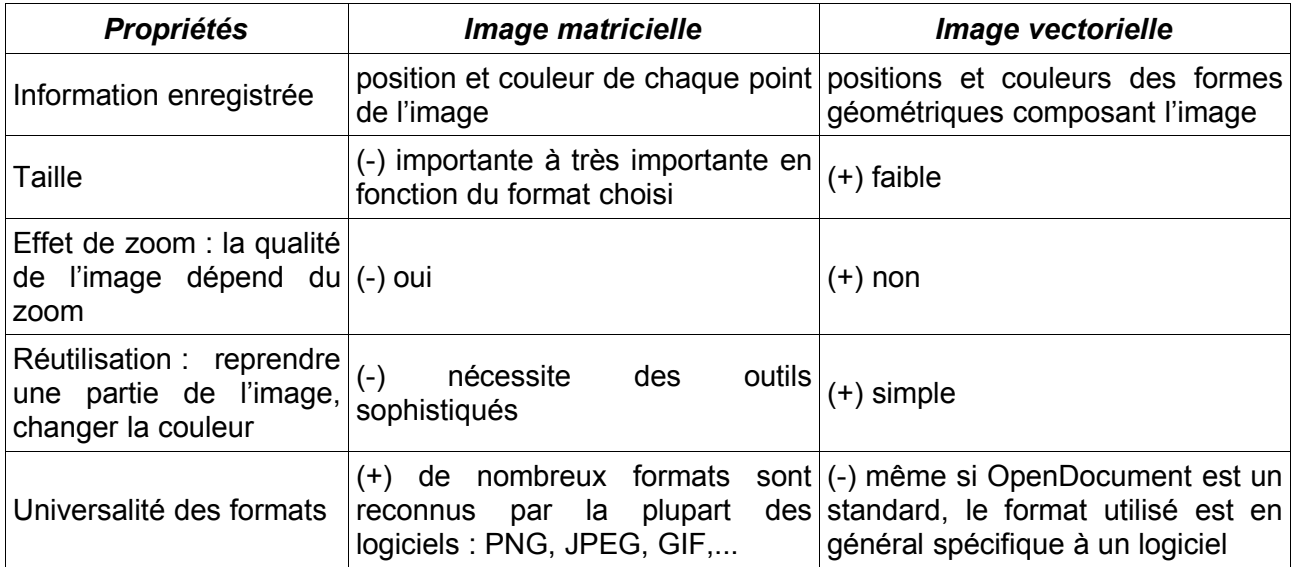

<span id="page-3-1"></span>*Tableau 1 : Comparaison des deux types d'image*

Le lecteur intéressé pourra se référer à l'article [Image numérique](http://fr.wikipedia.org/wiki/Image_num%C3%A9rique) de Wikipedia pour de plus amples informations.

### *2.3 Les étapes de la transformation*

L'objectif de ce document est donc de transformer une image matricielle (une photographie dans l'exemple choisi) en une image vectorielle de façon à pouvoir le redimensionner aisément.

<span id="page-3-0"></span>Après avoir récupéré la photographie, un calque sera dessiné à partir de cette photographie pour obtenir un objet vectoriel qui sera inséré dans la galerie pour être utilisé ultérieurement. Les possibilités d'exportation seront détaillées.

# **3 Transformer une image matricielle en image vectorielle**

### *3.1 Récupérer l'image matricielle*

L'image matricielle peut être numérisée (scanneur, appareil photo numérique), ou téléchargée sur Internet. Si vous n'êtes pas l'auteur, faites attention à respecter les droits de celle-ci en vérifiant sa licence d'utilisation.

Le format de l'image peut être très divers : PNG, JPEG, BMP, GIF, WMF,...

### *3.2 Insérer l'image matricielle dans Draw*

Créez un nouveau dessin par le menu **Fichier** / **Nouveau** / **Dessin**. Le module Draw permet de gérer différentes couches. Celles-ci apparaissent en bas de l'écran sous la forme d'onglets tels que sur la figure [3.](#page-4-1)

<span id="page-4-1"></span>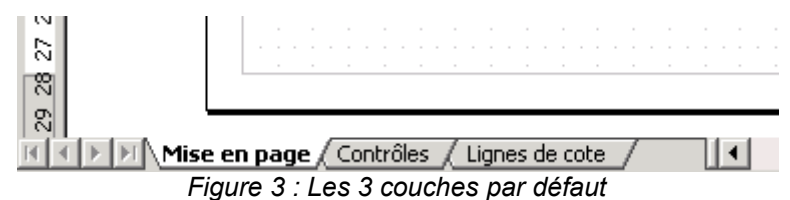

Par défaut il y a trois couches qui ne peuvent être ni renommées ni supprimées. Le travail s'effectue dans la couche **Mise en page**. L'aide en ligne décrit ainsi les trois couches :

- La couche **Mise en page** est l'espace de travail par défaut. La couche **Mise en page** détermine l'emplacement du titre, du texte et des substituants d'objets de la page.
- La couche **Contrôles** peut être utilisée pour les boutons qui sont affectés à une action, mais qui ne doivent être imprimés. Définissez les propriétés de la couche de façon à ce que celle-ci ne soit pas imprimable. Les objets de la couche **Contrôles** sont toujours placés devant les objets des autres couches.
- La couche **Lignes de cote** permet de tracer, par exemple, les lignes de cote. Pour afficher et masquer ces lignes, il suffit d'activer ou de désactiver la couche.

Pour insérer la photographie, une nouvelle couche va être créée par le menu **Insertion** / **Couche** comme sur la figure [4.](#page-4-0)

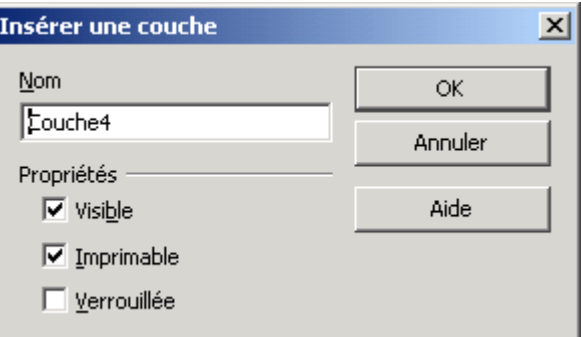

<span id="page-4-0"></span>*Figure 4 : Insertion d'une nouvelle couche*

Renseignez le nom de la couche, par exemple **Photographie**, et décochez la propriété **Imprimable**. La nouvelle couche est maintenant disponible et active comme sur la figure [5.](#page-5-0)

Il suffit maintenant d'insérer la photographie par le menu **Insertion** / **Image** / **À partir d'un fichier**, puis de parcourir le système pour rechercher l'image et de valider avec le bouton **Ouvrir**.

<span id="page-5-0"></span>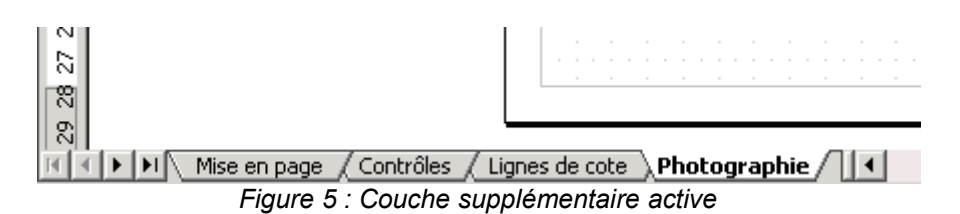

Adaptez le zoom à la valeur optimale pour avoir l'image la plus grande. Si l'image a une faible résolution, les pixels de l'image apparaitront sous forme de carrés bien visibles. Cela ne gênera pas la construction de l'image vectorielle.

Double-cliquez sur l'onglet de la couche **Photographie** et cochez la propriété **Verrouillée** pour ne pas modifier l'image. Revenez sur la couche **Mise en page** où le dessin va être construit.

# *3.3 Décalquer la photographie*

#### **3.3.a Premier contour**

Votre fenêtre doit ressembler à celle de la figure [6.](#page-5-1)

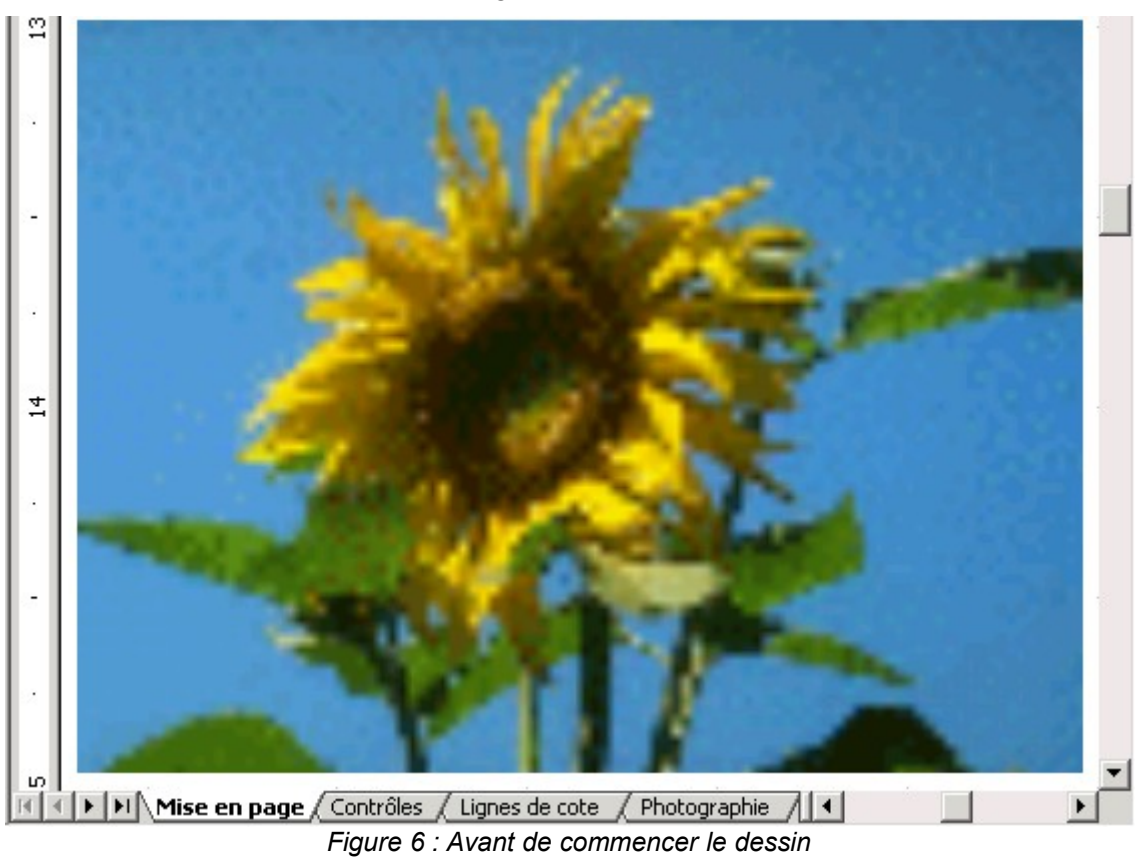

<span id="page-5-1"></span>Dans la barre d'outils **Dessin**, cliquez sur le bouton **Courbe** et choisissez l'outil **Polygone**, comme sur la figure [7.](#page-6-0)

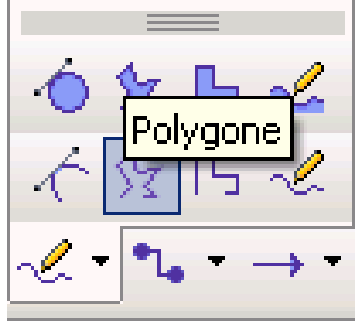

<span id="page-6-0"></span>*Figure 7. : Outil Polygone*

Il faut alors suivre les contours de l'objet comme sur la figure [8.](#page-6-1)

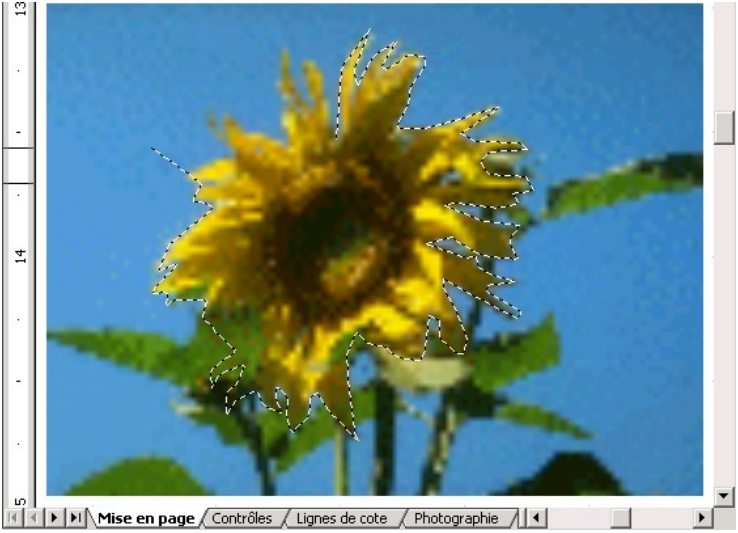

*Figure 8. : Début du tracé du polygone*

Ce travail peut se révéler difficile à la souris. L'utilisation d'un stylet et d'une tablette rend la tâche plus aisée.

#### <span id="page-6-1"></span>**3.3.b Fermeture du polygone**

Lorsque le polygone est fini, terminez par un double-clic. Il ressemble alors à la figure [9.](#page-7-1) Celui-ci n'est pas fermé.

Pour le fermer, dans la barre d'outils **Dessin**, cliquez sur le bouton **Éditer les points** comme sur la figure [10.](#page-7-0)

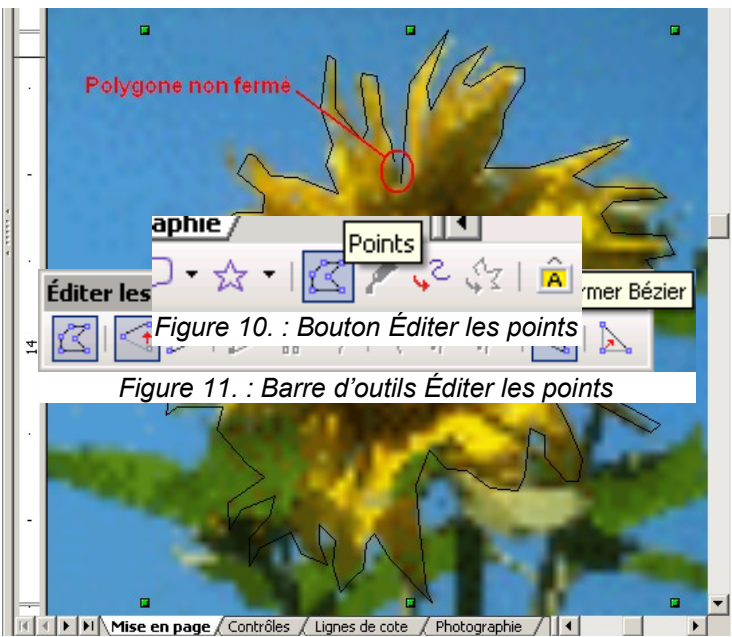

<span id="page-7-3"></span><span id="page-7-1"></span><span id="page-7-0"></span>*Figure 9 : Polygone terminé mais non fermé*

La barre d'outils **Éditer les points** est alors visible comme sur la figure [11.](#page-7-3) Le polygone, au lieu d'avoir les huit poignées vertes permettant de le déformer, a maintenant une série de poignées bleues, une pour chaque point du polygone. Cliquez sur le bouton **Fermer Bézier** pour fermer le polygone.

#### **3.3.c Aperçu du travail effectué**

Une fois le polygone terminé, on peut se rendre compte de l'effet en faisant disparaitre (temporairement) la photographie. Double-cliquez sur l'onglet **Photographie**, et décochez **Visible**. Le polygone apparait alors seul comme sur la figure [12.](#page-7-2)

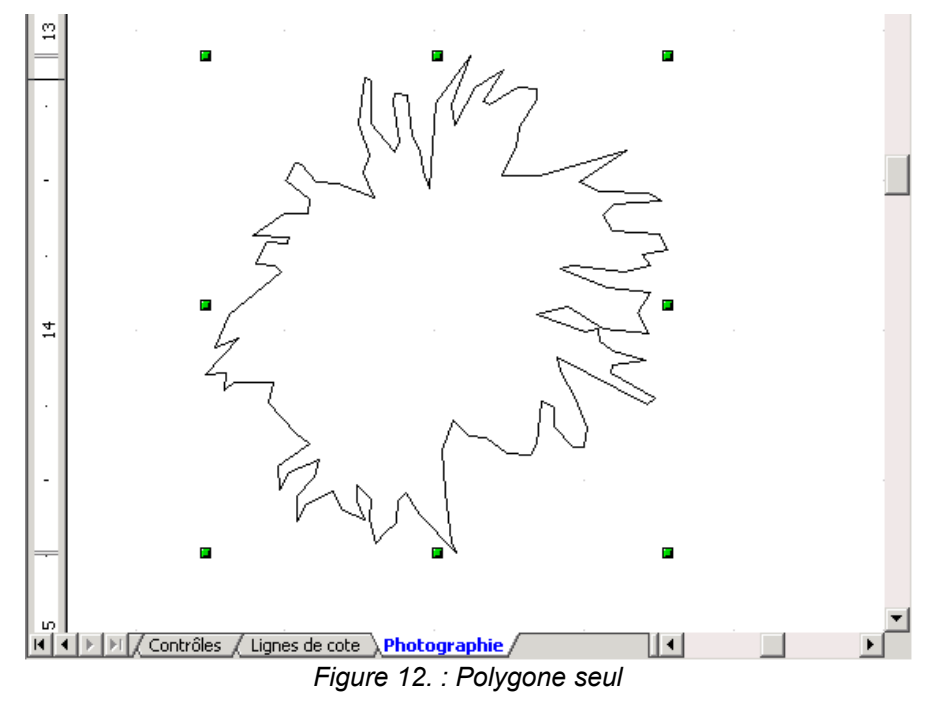

<span id="page-7-2"></span>Le nom de l'onglet **Photographie** est en bleu pour indiquer que la couche n'est pas visible.

#### **3.3.d Complément du contour**

Le dessin est incomplet et il faut ajouter le cœur de la fleur. Refaites apparaitre la photographie en recochant l'option **Visible** de la couche **Photographie**, puis resélectionnez la couche **Mise en page**. Sélectionnez l'outil **Polygone** comme sur la figure [7](#page-6-0) et dessinez une autre partie (le cœur

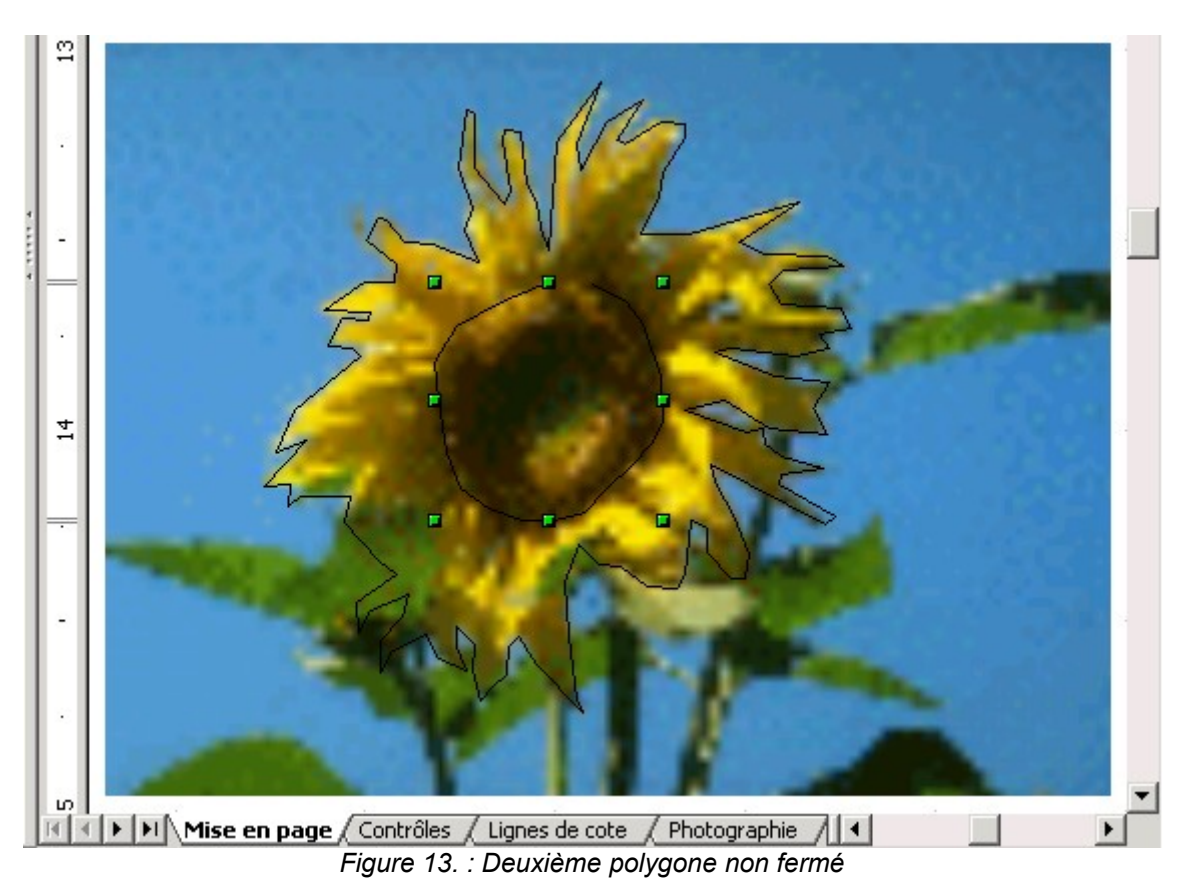

dans notre cas). Lorsque le deuxième polygone est tracé, votre dessin peut ressembler à la figure [13.](#page-8-0) Fermez ce polygone comme précédemment.

#### <span id="page-8-0"></span>**3.3.e Modifier les polygones**

Faites apparaitre la barre d'outils **Éditer les points** de la figure [11.](#page-7-3) Chaque point du polygone est maintenant une poignée bleue qui peut être déplacée indépendamment les unes des autres. Cela vous permet de corriger le polygone avec précision. Les autres boutons de la barre d'outils **Éditer les points[1](#page-8-1)** , permettent dans l'ordre de :

- sortir du mode **Éditer les points** ;
- ◆ **Déplacer les points** : en faisant glisser un point il est déplacé ;
- ◆ Insérer des points : cliquer sur un segment du polygone et glisser vers la position du nouveau point ;
- **Supprimer des points** : cliquer sur un point (le bleu de la poignée sélectionnée est plus foncé), puis cliquez sur ce bouton ;
- **Scinder la courbe** : le point sélectionné sera alors le début du polygone qui sera non fermé ;

<span id="page-8-1"></span><sup>1</sup> Pour plus de détails sur l'utilisation de ces outils, vous pouvez vous référez au site d'Yves Mairesse <http://www.sio2.be/cours/info>et en particulier la deuxième page de la deuxième leçon sur Draw [http://www.sio2.be/cours/info/draw/2/2.php.](http://www.sio2.be/cours/info/draw/2/2.php)

- **Convertir en courbe** : la liaison avec le point suivant, au lieu d'être un segment rectiligne, est transformé en courbe, dans ce cas les tangentes à la courbe sont modifiables ;
- **Point d'inflexion** : les tangentes au point sélectionné se sont pas alignées ;
- ◆ **Jonction lisse** : les tangentes au point sélectionné sont alignées, mais non symétriques ;
- **Jonction symétrique** : les tangentes au point sélectionné sont alignées et symétriques ;
- ◆ **Fermer Bézier** : le polygone est fermé ;
- **Réduire les points** : lorsque des points sont inutiles (points alignés) ils sont supprimés automatiquement.

Il est ainsi possible de transformer une partie rectiligne du polygone en courbe de Bézier (6<sup>e</sup> bouton) et jouer sur la forme de la courbure avec les tangentes à l'aide des poignées rondes comme sur la figure [14.](#page-9-0)

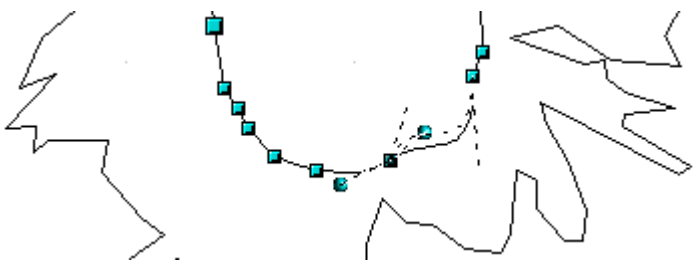

<span id="page-9-0"></span>*Figure 14. : Modification des tangentes*

Pour transformer en une seule fois plusieurs points du polygone en courbe, il suffit d'en sélectionner plusieurs à l'aide de la touche **Maj** .

#### <span id="page-9-1"></span>**3.3.f Combinaison des polygones**

Pour pouvoir colorer l'espace entre les deux polygones, il faut considérer que les deux polygones appartiennent au même objet.

Sélectionnez les deux polygones :

- sélectionnez un polygone et maintenez la touche **Maj** enfoncée quand vous cliquez sur l'autre polygone ;
- ◆ ou faites Gtrl + **A** si ce sont les deux seuls objets ;
- ◆ ou dessinez un rectangle de sélection pour entourer les deux polygones.

Dans le menu **Modifier**, sélectionnez **Combiner** (ou **Ctrl** + **Maj** + **K** ). Pour colorer l'intérieur de la fleur, il suffit de sélectionner le menu **Format / Remplissage**, de choisir le type de remplissage souhaité (couleur unie, dégradé de couleur, hachures ou image) et de renseigner les paramètres. Le remplissage par un dégradé **Carré jaune/blanc** permet d'obtenir le résultat de la figure [15.](#page-10-0)

La barre d'outils **Ligne et remplissage** permet d'accéder rapidement aux mêmes commandes.

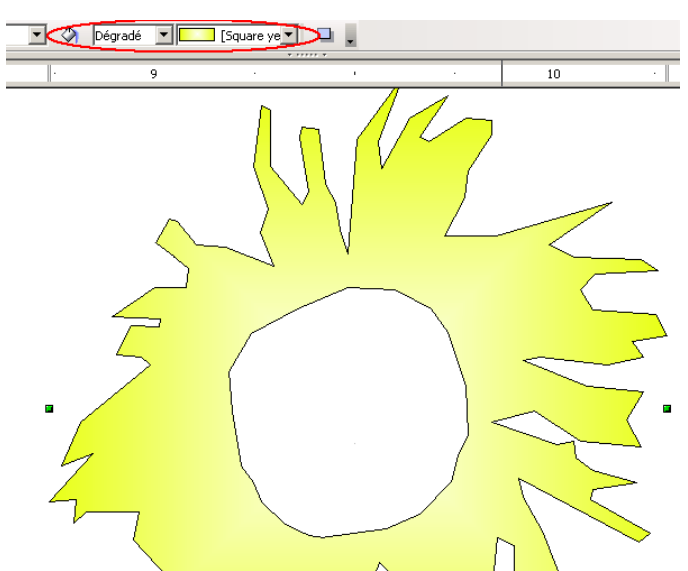

<span id="page-10-0"></span>*Figure 15. : Remplissage en dégradé pour polygones combinés*

#### **Remarque**

Cette opération est différente d'un groupement. Si les deux polygones avaient été groupés, fusionnés, soustraits ou intersectés, le résultat d'un remplissage aurait été celui de la figure [16.](#page-10-1)

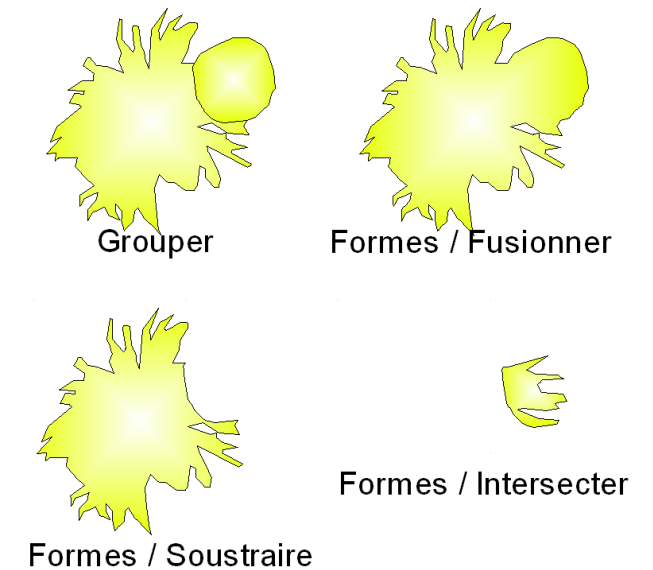

*Figure 16. : Remplissage en dégradé pour différentes associations de polygones*

<span id="page-10-1"></span>Les deux polygones ont été décalés pour observer les différents effets obtenus par le sous-menu **Modifier** / **Formes**. Pour un groupe, le remplissage se fait sur chaque objet du groupe, alors que la combinaison ou la modification de forme crée un nouvel objet unique.

### *3.4 Amélioration du calque*

#### <span id="page-10-2"></span>**3.4.a Épaisseur de trait**

Par défaut, le trait a une épaisseur nulle ce qui correspond à un point de l'écran quel que soit le changement de taille opéré. Si vous souhaitez des traits plus épais, il pourrait sembler aisé d'augmenter la taille du trait. Ceci serait une erreur, et l'image vectorielle perdrait un de ses intérêts puisque l'épaisseur du trait resterait fixe (par exemple 1 mm) quelle que soit la taille du dessin 2 mm ou 50 cm. L'effet obtenu serait particulièrement désastreux à petite échelle.

C'est pourquoi, pour avoir un trait d'une certaine épaisseur, il faut prévoir de tracer deux polygones de taille légèrement différente et de forme presque identique et dont l'espace entre les deux consistera le « trait ». Voici un exemple d'application en repartant des deux polygones de la figure [13.](#page-8-0) Pour donner une épaisseur au trait à l'intérieur de la fleur, il faut d'abord défaire la combinaison des deux polygones qui a été faite au paragraphe [3.3.f Combinaison des polygones,](#page-9-1) par le menu **Modifier / Annuler la combinaison**. Il suffit ensuite de copier/coller le polygone du centre pour en créer un deuxième. Puis à l'aide des poignées de dimensionnement vertes (si les poignées sont bleues, vous êtes toujours en mode **Éditer les points** ; cliquez sur le bouton **Points**), modifiez légèrement la taille en maintenant la touche **Maj** enfoncée pour conserver les proportions. Il faut ensuite centrer les deux polygones similaires :

- ◆ sélectionnez les deux polygones ;
- dans la barre d'outils **Dessin**, ouvrez le bouton **Alignement** ;
- cliquez successivement sur les boutons **Centré** et **Milieu** pour ajuster respectivement horizontalement et verticalement (figure [17\)](#page-11-2).

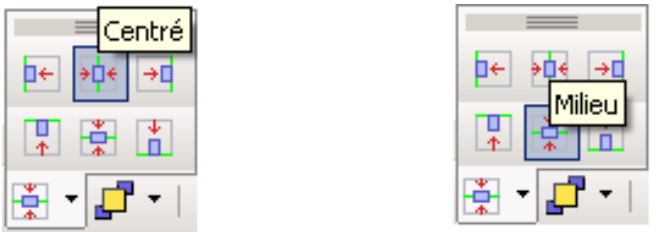

<span id="page-11-2"></span>*Figure 17. : Commandes alignement centré et milieu*

Le résultat obtenu doit être proche de celui de la figure [18.](#page-11-1)

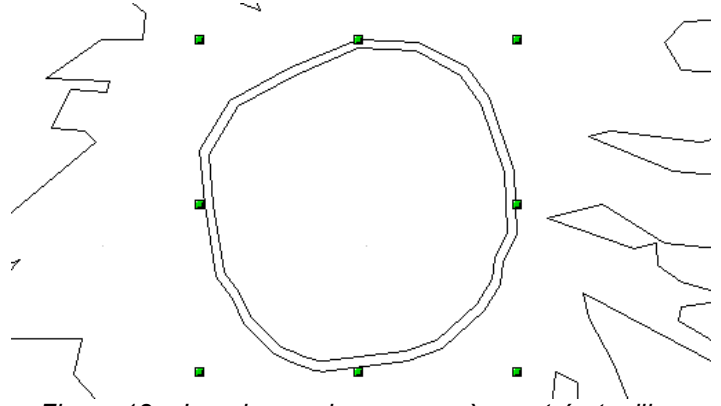

<span id="page-11-1"></span><span id="page-11-0"></span>*Figure 18. : Les deux polygones après centré et milieu*

Il suffit alors de combiner les deux polygones (menu **Modifier / Combiner**) et d'appliquer un remplissage de couleur noire. L'épaisseur du trait s'adaptera alors quelle que soit l'échelle.

La même opération est cependant plus délicate pour le pourtour de la fleur. En effet, le polygone étant concave la réplication à une échelle plus petite ne permet pas aux deux polygones de s'emboiter comme le montre la figure [.](#page-11-0)

Il faut alors retravailler point par point le polygone interne pour faire correspondre les formes ! Repassez en mode **Éditer les points** et déplacez les points pour obtenir un résultat similaire à celui de la figure [20.](#page-12-0)

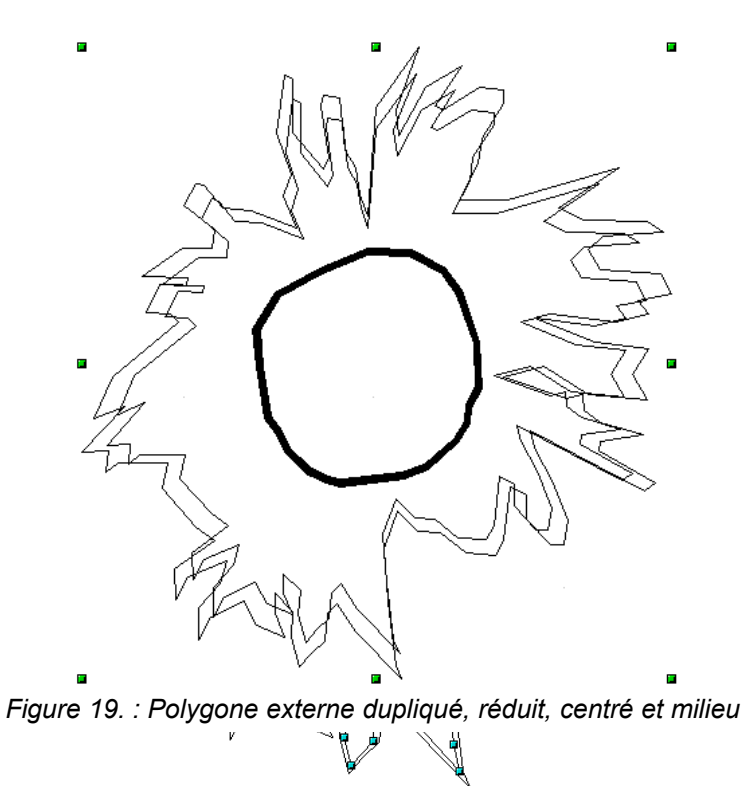

<span id="page-12-0"></span>*Figure 20. : Polygone concave corrigé*

Il suffit maintenant de quitter le mode **Éditer les points** et de combiner les deux polygones, puis définir leur remplissage en couleur noire.

#### **3.4.b Remplissage**

S'il faut à la fois avoir des traits épais tels que ceux faits au paragraphe [3.4.a Épaisseur de trait,](#page-10-2) et un remplissage entre les deux traits, tel que sur la figure [15,](#page-10-0) il faut davantage de polygones. Pour chacun des polygones combinés précédemment, utilisez la commande **Modifier / Annuler la combinaison** pour que chaque polygone redevienne indépendant.

Pour que la zone représentant les pétales puisse être remplie, il faut qu'elle ait un polygone extérieur et un intérieur, différents de ceux existant puisqu'ils sont nécessaires pour faire les traits épais. Sélectionnez les deux polygones entourant la zone des pétales comme sur la figure [21.](#page-12-1)

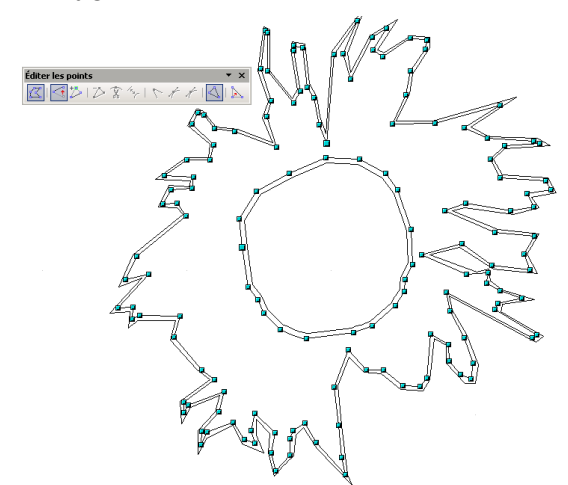

<span id="page-12-1"></span>*Figure 21. : Sélection des deux polygones pour délimiter la zone des pétales*

Copiez et collez ces deux polygones. Ils se trouvent alors superposés aux anciens. Combinez-les et remplissez-les, par exemple d'un dégradé **Carré jaune/blanc**. Pour accéder aux autres polygones, il est conseillé de faire passer celui-là dans le fond du dessin. Pour ce faire, dans la barre d'outils **Dessin**, cliquez sur le bouton **Disposition** (un des plus à droite) et choisissez **Tout à l'arrière** comme sur la figure [22.](#page-13-1)

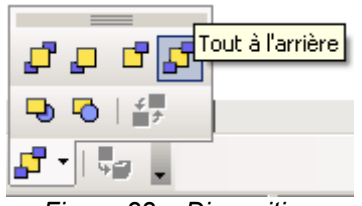

<span id="page-13-1"></span>*Figure 22. : Disposition*

Appuyez une fois sur **Échap** et vous pourrez maintenant sélectionner les deux polygones extérieurs, les combiner et les remplir de couleur noire, puis idem pour les deux polygones intérieurs. Attention toutefois, si vous souhaitez remplir également le cœur de la fleur, pensez à dupliquer le polygone le plus à l'intérieur pour pouvoir définir un remplissage avant de faire la deuxième combinaison.

En ajoutant quelques polygones fermés remplis de couleur noire, le résultat peut ressembler à la figure [23.](#page-13-0)

<span id="page-13-0"></span>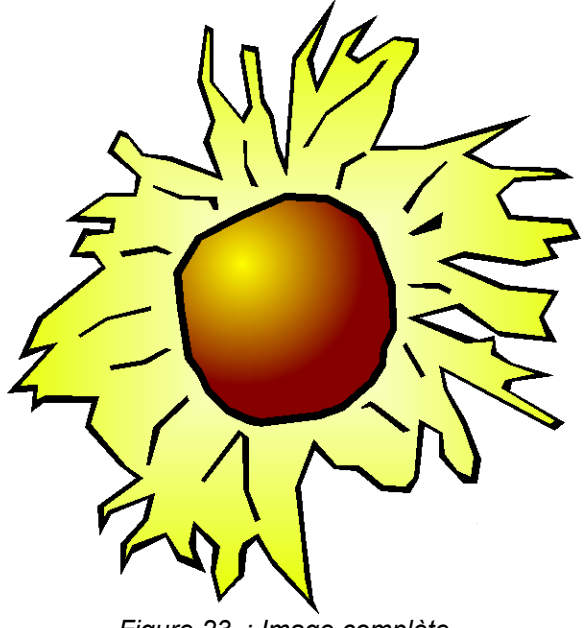

*Figure 23. : Image complète*

# **4 Enregistrement de l'image**

### *4.1 Utilisation de la galerie*

Le document Draw obtenu peut bien sûr être enregistré (cf. paragraphe [4.2 Enregistrement dans](#page-15-0) [un fichier\)](#page-15-0), mais son utilisation ultérieure sera grandement facilitée par l'utilisation de la galerie<sup>[2](#page-14-1)</sup>.

Faites apparaitre la galerie par le menu **Outils / Gallery**. Si l'option est cochée et que la galerie n'est pas visible, elle est probablement simplement masquée. Repérez en haut juste sous les boutons la poignée **Masquer**, n°1 sur la figure [24,](#page-14-0) et cliquez dessus.

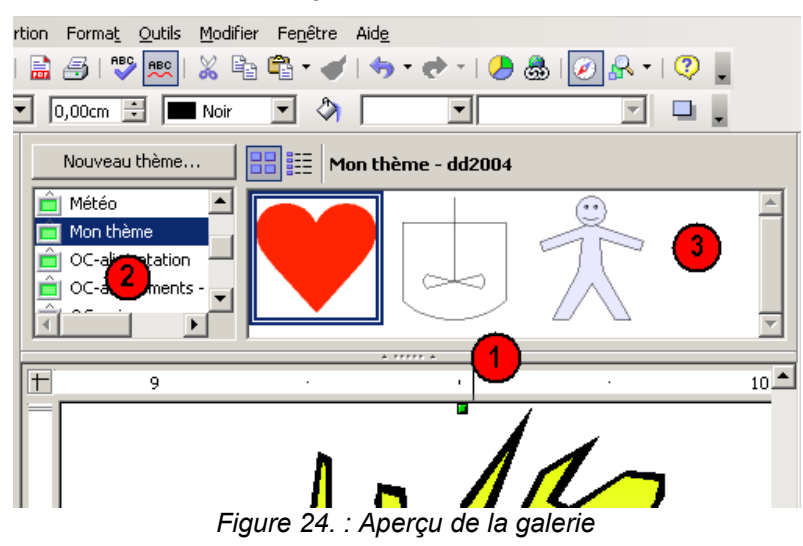

<span id="page-14-0"></span>Les images de la galerie sont classés par thème sélectionnable dans la zone n°2. La zone n°3 présente les images disponibles dans le thème courant.

Pour ajouter votre dessin à un thème de la galerie, sélectionnez d'abord tout votre dessin ( **Ctrl** + **A** ou dessinez une zone de sélection tout autour) puis groupez les objets par la commande **Modifier / Grouper**. Sélectionnez le thème de la galerie dans lequel vous voulez insérer le dessin (zone n°2).

Cliquez sur votre dessin, **en laissant le bouton enfoncé quelques secondes sans bouger** pour qu'OpenOffice.org ait le temps de charger en mémoire le dessin, puis faites glisser vers la zone n °[3](#page-14-2). Normalement un petit plus apparait à côté de la souris<sup>3</sup>. Relachez le bouton et votre dessin est inséré dans la galerie comme sur la figure [25.](#page-15-1)

Pour utiliser le dessin dans n'importe quel document, il suffit d'ouvrir la galerie, de sélectionner le thème et de faire glisser le dessin à l'endroit désiré.

<span id="page-14-1"></span><sup>2</sup> Par défaut, il y a peu de dessins disponibles. Il est possible d'en trouver beaucoup d'autres sur <http://fr.openoffice.org/Documentation/Gallery/indexgal.html>ou sur [http://www.edu-clic.net/libre/article.php3?id\\_article=95](http://www.edu-clic.net/libre/article.php3?id_article=95)

<span id="page-14-2"></span><sup>3</sup> Si ce n'est pas le cas, c'est probablement que vous n'avez pas appuyé assez longtemps ou que vous avez bougé.

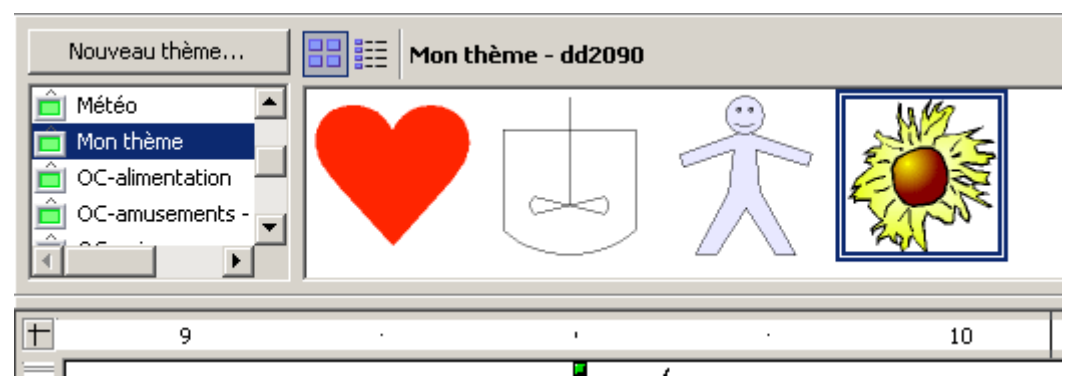

<span id="page-15-1"></span>*Figure 25. : Galerie avec le nouveau dessin*

Vous trouverez plus de détails sur l'utilisation de la galerie dans le How-To qui lui est dédié : <http://fr.openoffice.org/Documentation/How-to/General/03galleryfr.pdf>

### <span id="page-15-0"></span>*4.2 Enregistrement dans un fichier*

Par le menu **Fichier / Enregistrer sous**, il est possible d'enregistrer le dessin au format OpenOffice.org (version 1 ou 2) ou ancien format de StarOffice.

Ces formats sont cependant encore peu utilisables en dehors du monde OpenOffice.org. Il est possible d'exporter le dessin, par le menu **Fichier / Exporter** dans un format image matricielle : PNG, BMP, JPEG, GIF, WMF,... mais vous perdrez les caractéristiques de l'image vectorielle.

# **5 Informations complémentaires**

Nul doute qu'à la lecture de ce document, le lecteur sera désireux de perfectionner ses connaissances ou de répondre à des questions non débattues ici. OpenOffice.org propose deux moyens d'accès direct à l'information : des documents thématiques constituant une somme d'informations de référence et des listes de diffusion sur lesquelles intervenir de manière dynamique.

## *5.1 Espace documentaire*

Le site fr.openoffice.org propose de nombreux documents, guides et *how-to* qui permettent d'approfondir certains points en rapport avec le thème de ce *how-to*.

L'ensemble des documentations disponibles sont placées dans l'espace Documentation : <http://fr.openoffice.org/Documentation/Index.html>

Documents directement en rapport avec celui-ci :

- *How-to Débuter avec Draw*, [http://fr.openoffice.org/Documentation/How-to/Draw/2\\_draw-deb.pdf](http://fr.openoffice.org/Documentation/How-to/Draw/2_draw-deb.pdf)
- *Guide Calligraphie*, à partir de la page 22 <http://fr.openoffice.org/Documentation/Guides/tutoriel%20texte-images17.sxw>
- *How-to Bibliothèque de Gallery*, <http://fr.openoffice.org/Documentation/How-to/General/03galleryfr.pdf>
- **Images pour étendre la galerie : <http://fr.openoffice.org/Documentation/Gallery/indexgal.html>**

### *5.2 Listes de diffusion*

Par ailleurs, les listes de diffusion du site fr.openoffice.org sont ouvertes à tous et permettent les échanges entre utilisateurs. La liste [users-fr] [\(http://fr.openoffice.org/contact-forums.html\)](http://fr.openoffice.org/contact-forums.html) est l'endroit privilégié pour obtenir de l'aide dans l'emploi quotidien de la suite OpenOffice.org.

# **6 Crédits**

Auteur : **Laurent BALLAND-POIRIER**

Remerciement : **Yves Mairesse pour ses cours avec Draw**

Intégré par : **Tony GALMICHE**

Contacts : **Projet Documentation OpenOffice.org - [fr.OpenOffice.org](http://fr.openoffice.org/)**

Traduction :

Historique des modifications **:** 

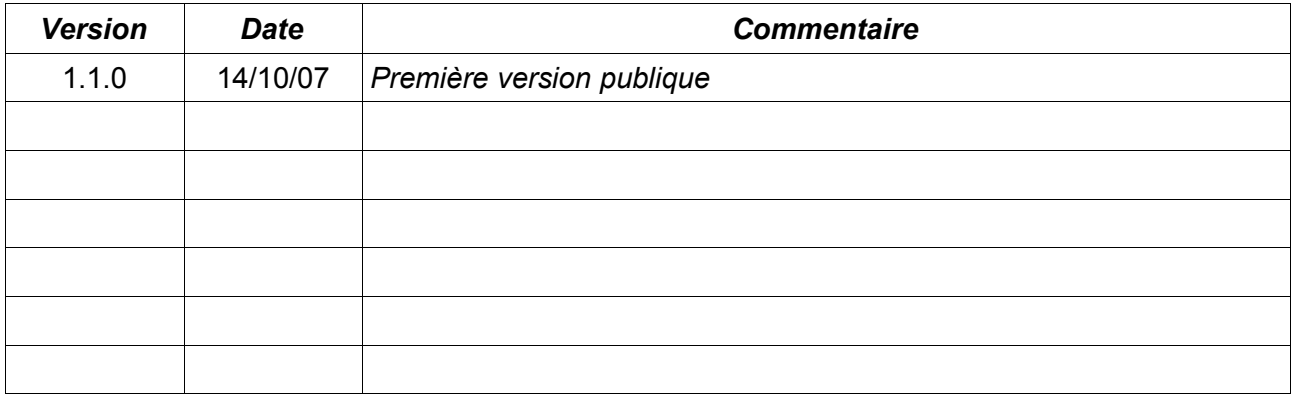

# **7 Licence**

#### **Appendix**

#### **Public Documentation License Notice**

The contents of this Documentation are subject to the Public Documentation License Version 1.0 (the "License"); you may only use this Documentation if you comply with the terms of this License. A copy of the License is available at *<http://www.openoffice.org/licenses/PDL.html>*.

The Original Documentation is HowTo Draw: Transformer une image en mode point en dessin vectoriel**.** The Initial Writer of the Original Documentation is Laurent BALLAND-POIRIER Copyright © 2006*.* All Rights Reserved. (Initial Writer contact(s): jumbo4444@yahoo.fr).

Contributor(s): \_\_\_\_\_\_\_\_\_\_\_\_\_\_\_\_\_\_\_\_\_\_\_\_\_\_\_\_\_\_\_\_\_\_\_\_\_\_. **Insert year(s)]. All Rights Reserved.** (Contributor contact(s):\_\_\_\_\_\_\_\_\_\_\_\_\_\_\_\_*[Insert hyperlink/alias]*).

NOTE: The text of this Appendix may differ slightly from the text of the notices in the files of the Original Documentation. You should use the text of this Appendix rather than the text found in the Original Documentation for Your Modifications.